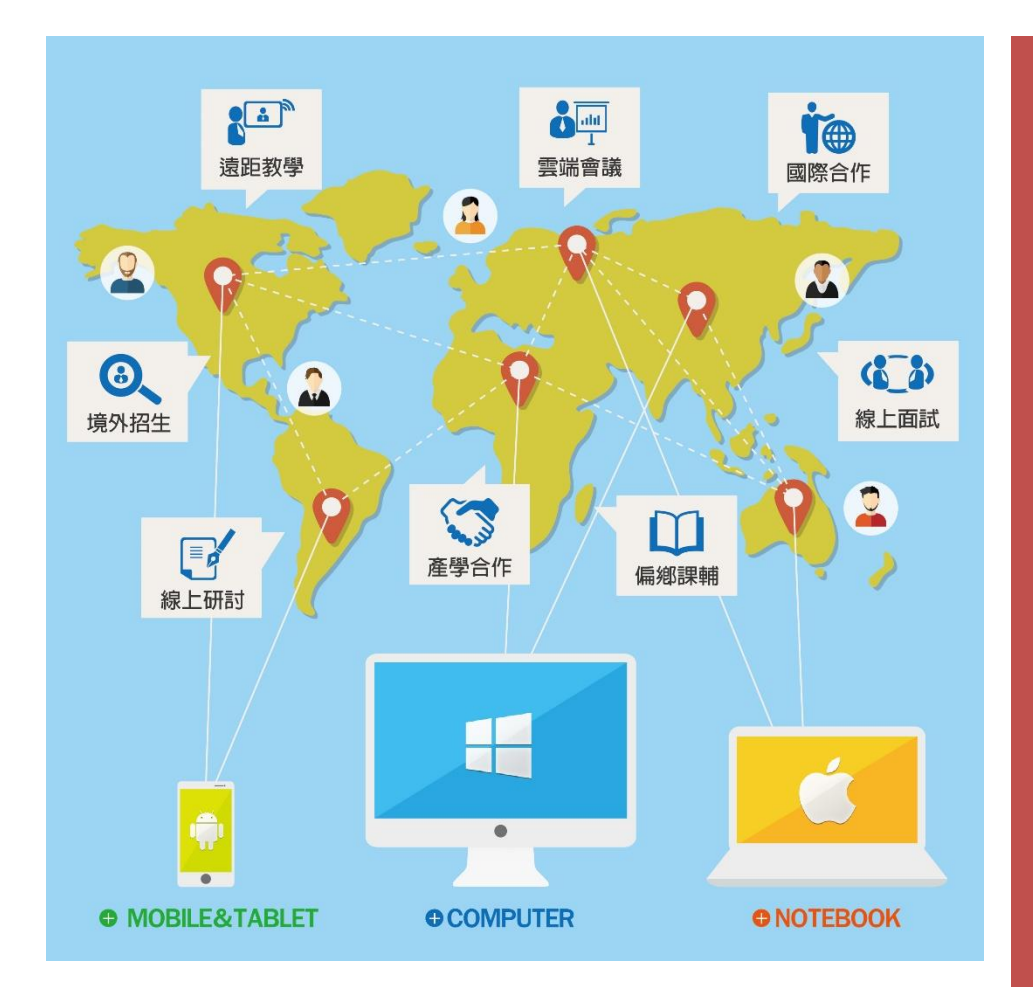

**Adobe Connect**

同步視訊面試系統

**【本島大學-教授】操作手冊**

[ 跨平台、跨裝置 ]

[ 直覺操作、低門檻 ]

[ 低頻寬、高品質 ]

[ 多國語系、應用多元 ]

最符合您需求的 同步視訊系統

大塚資訊科技股份有限公司

數位平台解決方案 http://edu.oitc.com.tw

Adobe Connect 教學網站 http://adobeconnect.eecloud.tw

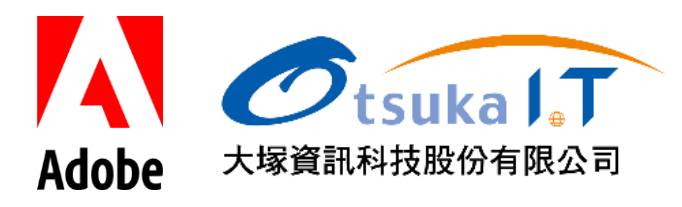

## **一、確認預約時段**

登入系統後,點選左側選單「會議室管理」/「被邀請會議」,會顯示目前已被配對邀請的線上面 試時間及資訊。

## **二、開啟會議室**

選擇該場次之面試資訊,點選操作選單中的「開啟會議室」,如下圖:

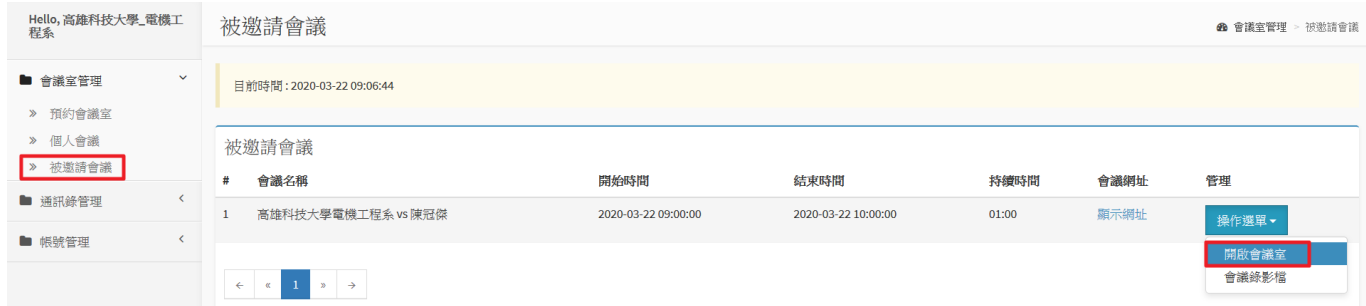

[重要]: 首次登入會議室時需安裝 Adobe Connect Application 應用程式,載點如下:

- For Windows: <http://www.adobe.com/go/Connectsetup>
- For Mac: <http://www.adobe.com/go/ConnectSetupMac>

**三、喇叭及麥克風設備測試**

本島大學-教授角色進入會議室後,需先進行喇叭及麥克風聲音 確認。點選「會議」>「音效設定精靈」進入測試書面,如右圖

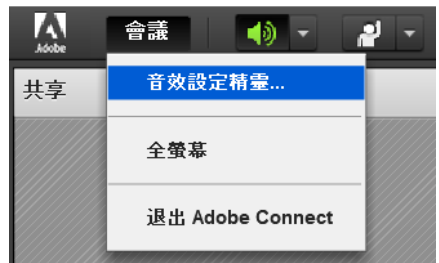

此導覽共有四個步驟,請直接按「下一步」進行第一個步驟設定

**Step1.** 按下「播放聲音」,此刻會透過您的喇叭裝置播放出一段約 10 秒的聲音,若您覺得聲音大

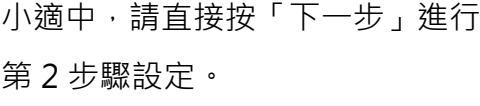

[重要] 若完全沒有聽見聲音, 請 檢查您的喇叭裝置是否已接上並已 開啟,同時檢查您的聲音是否設為 靜音

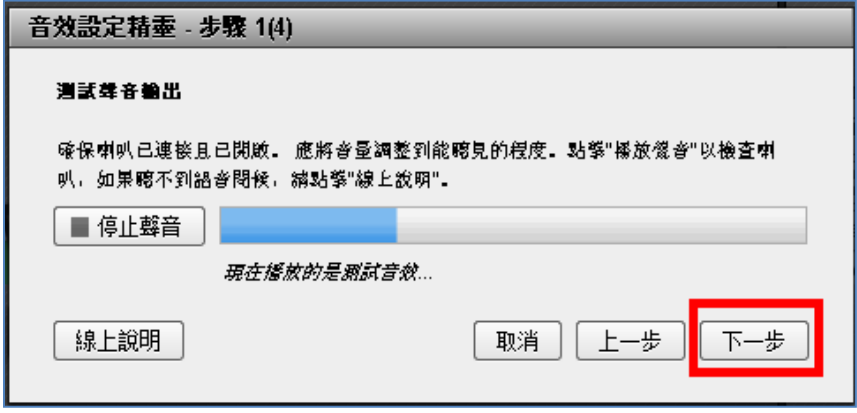

**Step2.** 若有多個麥克風裝置,請選 音效設定精霊 - 步驟 2(4) 擇正使用的麥克風來源,並點選 選擇麥克風 「下一步」 要使用 Adobe Connect 來廣播音效,請在下面選擇錄音裝置。 C-Media USB Headphone Set ÷ 如果您不確定要選擇哪個裝置,請點擊"下一步",Adobe Connect 將為您選擇。 如果您 不使用 Adobe Connect 廣播音效,請點擊"取消"以退出此精靈。 線上說明 取消 上一步 下一步 語音設定精靈 - 步驟 3(4) Step3. 請按下 <sup>● 錄音</sup>按鈕後, 請直 調整麥克風音量 接對著麥克風進行麥克風聲音測試。 要確定麥克風正常工作,請點擊"錄音",然後對著麥克風說出下面的句子。完成後點擊" 測試時請靠近麥克風以正常的音量試 停止"按鈕,並點擊"播放錄音"按鈕以聽取錄音。 請講"我可以看到錄音進度列在移動,而且麥克風正常工作"或任何其他要講的内容 著說話。完畢後,請按下■第 ● 錄音 再按下 | 播放講 進行聲音播放測 ▶ 播放錄音 試,若可以聽見剛才測試的聲音,表 示麥克風設定正確,請按下「下一 步」進行設定 幫助 取消 上一步 下一步

[重要] 若錄製的聲音無法聽見,很可能選錯了麥克風裝置,或是麥克風音量已設為靜音,請回到 上一步另選聲音來源裝置,並在 Windows 控制台裡確認麥克風音量非靜音的設定

**Step4.** 進行檢測周圍的背景噪音的大 小,請按下 测试安静程度 , 所處周漕 環境請保持靜音,等待系統測試完成 後,再按下「下一步」即完成聲音測 試。

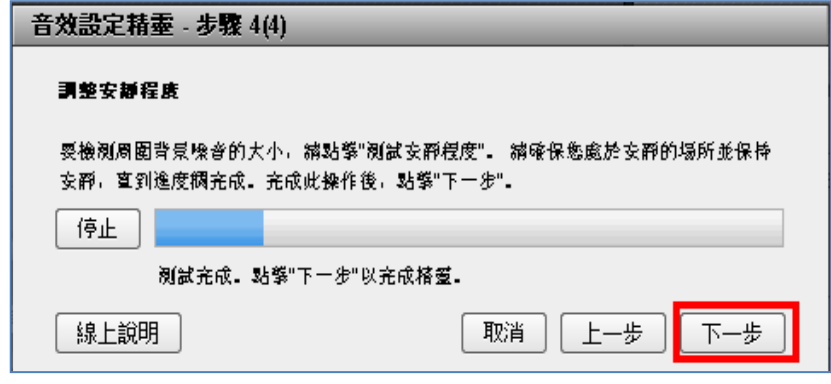

完成音效設定精靈測試後,就能在會議室中啟動麥克風發言

## **四、會議室環境及操作功能**

**Step1.** 開啟麥克風:圖示顯示為綠色即代表開啟狀態,發言時會有浮動的聲波效果 Step2. 開啟視訊: 需連接好攝影機或 Webcam 設備,啟動時即可顯示畫面

詳細功能位置請參考下圖

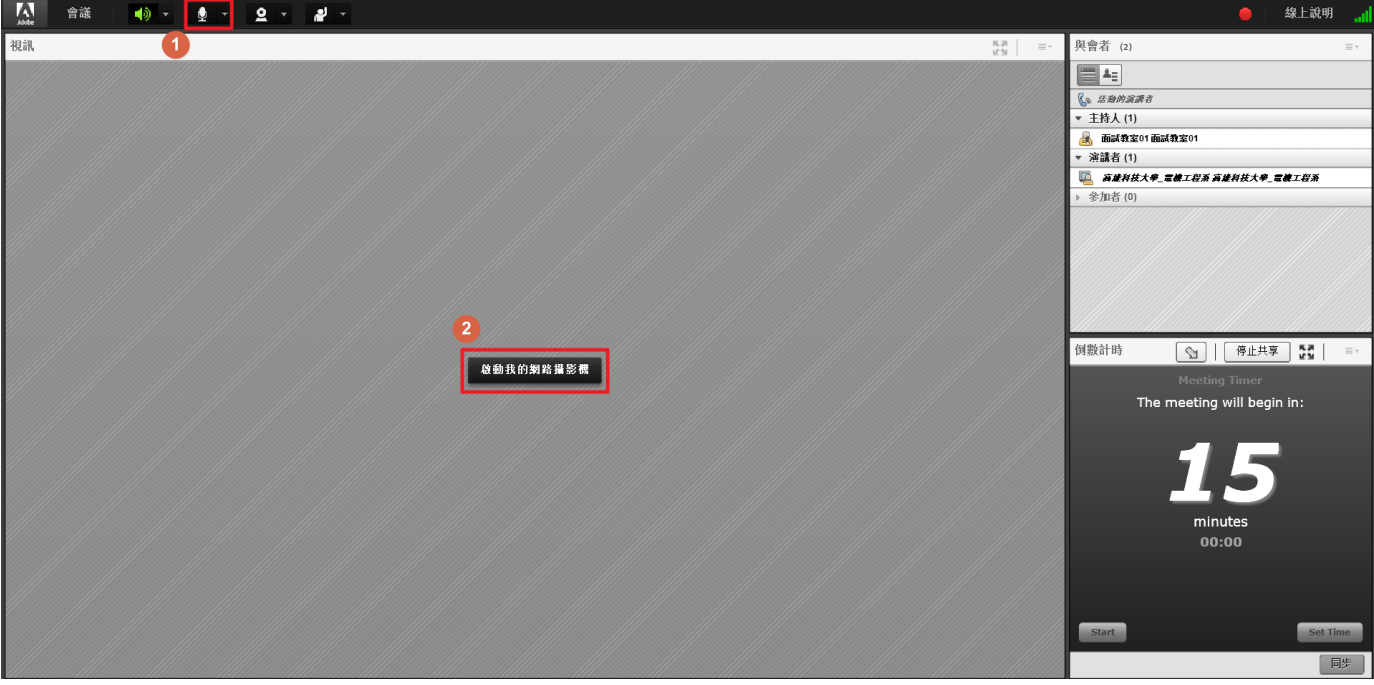

⚫ 麥克風聲音調整:可從麥克風圖示旁點選倒三角形設定麥 克風音量,如右圖。

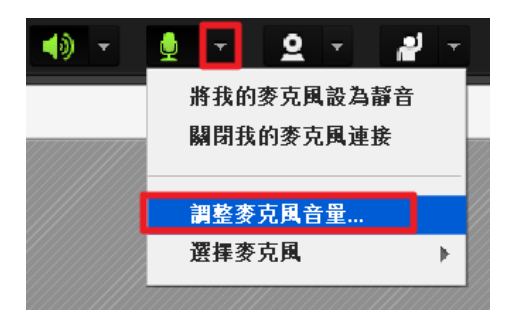